**Краевое государственное автономное учреждение «Информационно-технологический центр Камчатского края»**

> **утверждаю; Директор iCT***АСУ* **«Информационно**технолог*и*ческий центр Камчатского края» **Н.Е. Шаоипов** « 06m */ О \$* 2016 **г.**

## **И нструкция**

**но работе с модулем «Менеджер организации» в автоматизированной информационной системе «Портал поставщиков услуг»**

**версия 2.2**

Техническая поддержка: КГАУ «Информационно-технологический центр Камчатского края» тел. (4152) 22-86-74, (4152)41 -59-66 e-mail itc@kamgov.ru

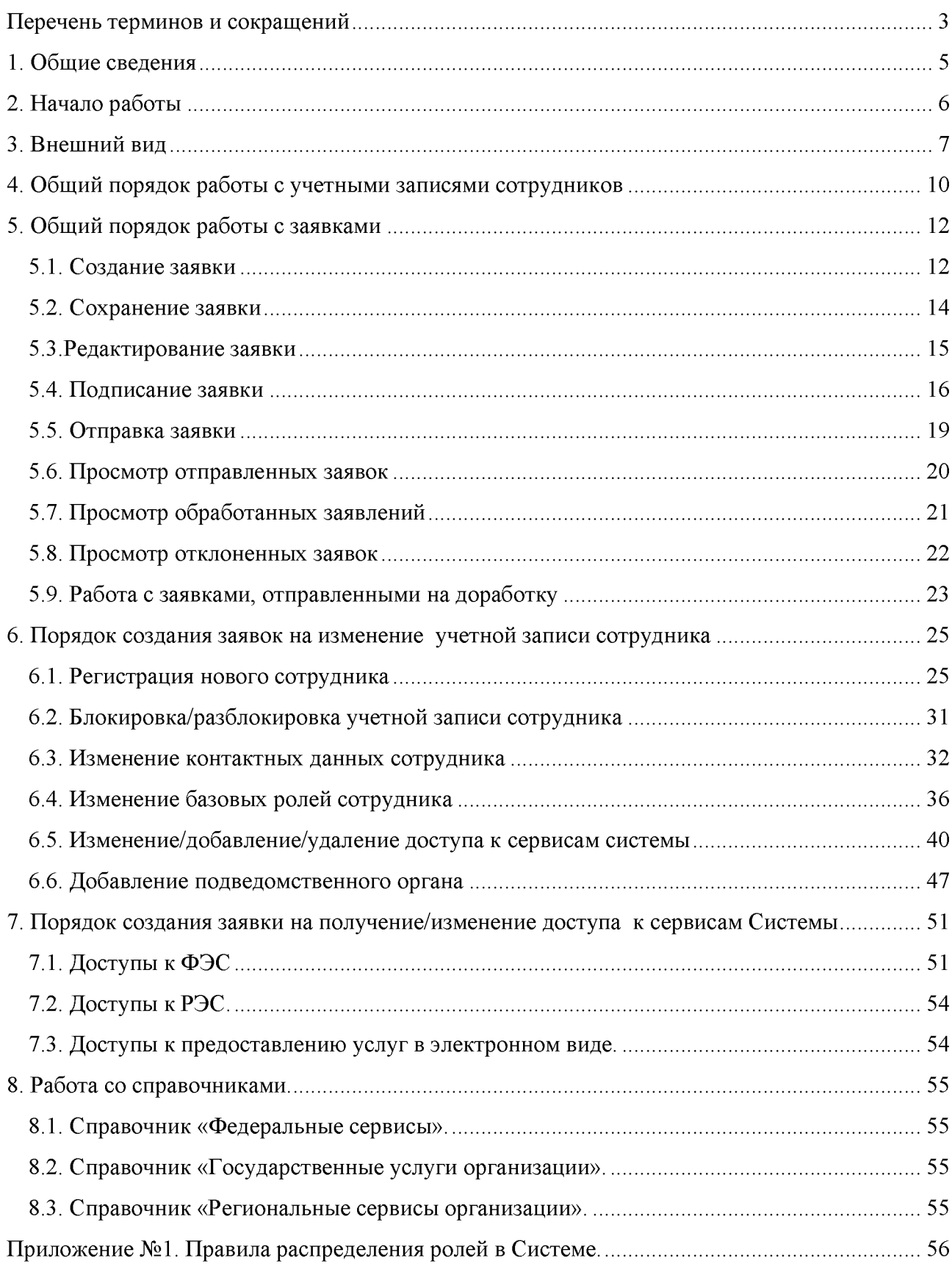

## Оглавление

# <span id="page-2-0"></span>**Перечень терминов и сокращений**

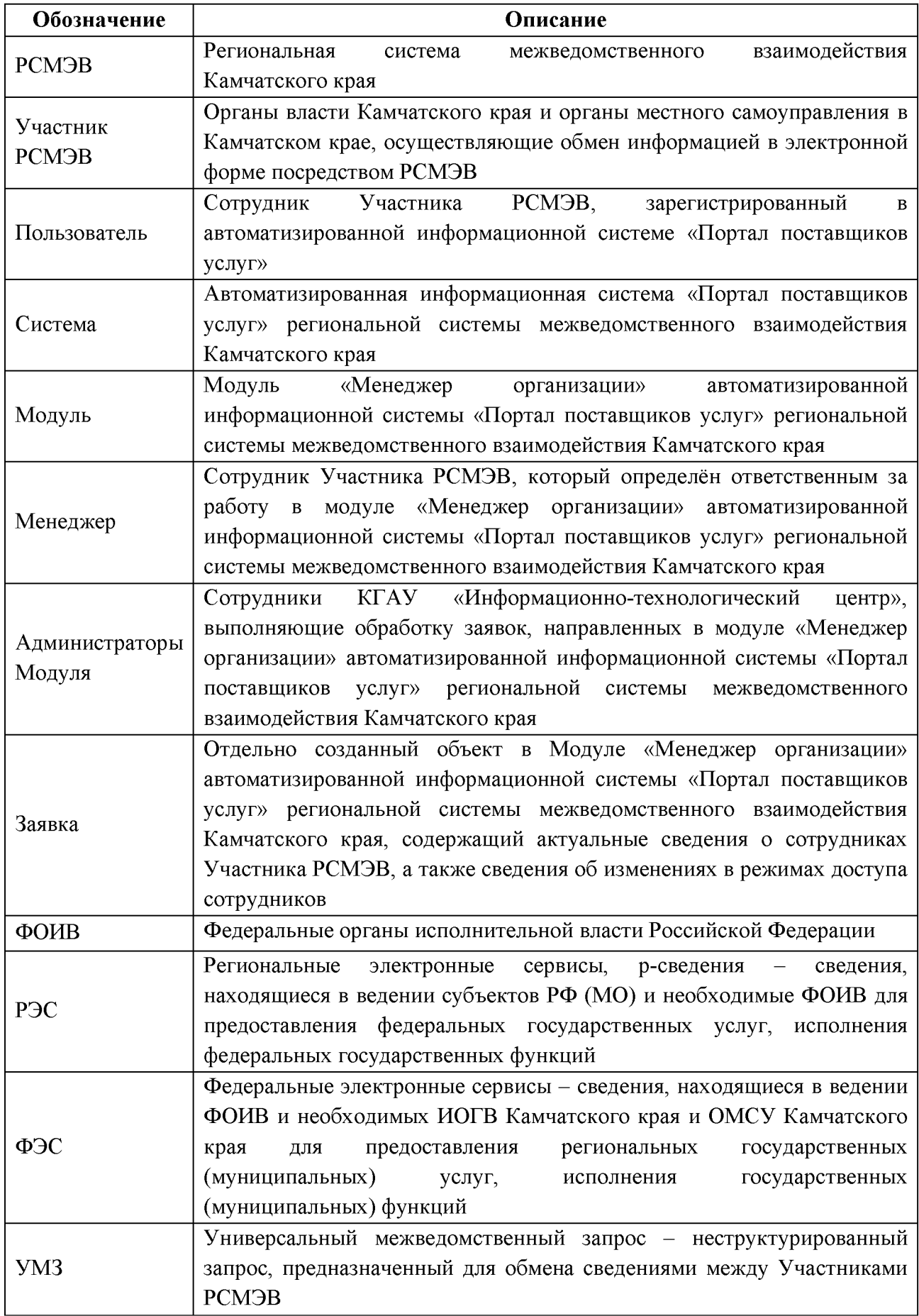

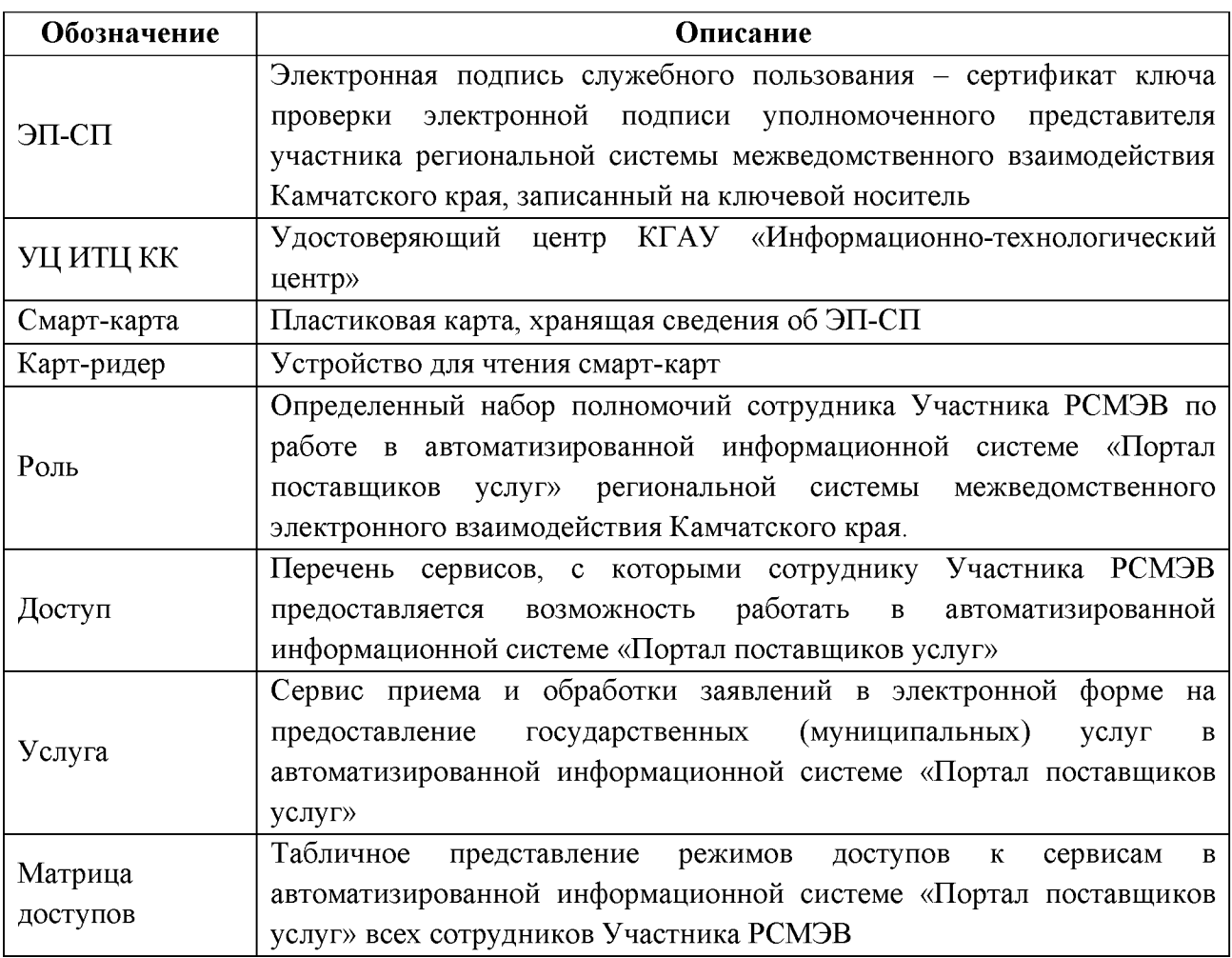

### <span id="page-4-0"></span>**1. Общие сведения**

В Руководстве описан порядок работы пользователей в модуле «Менеджер организации» (далее - Модуль) в автоматизированной информационной системе «Портал поставщиков услуг» (далее - Система) региональной системы межведомственного электронного взаимодействия Камчатского края.

Модуль позволяет выполнять в Системе следующие функции:

- просмотр учетных записей сотрудников;

- создание, редактирование, просмотр, подписание и отправка заявок Администратору Модуля на обработку учетных записей сотрудников (регистрация новых сотрудников, блокировка/разблокировка сотрудников, изменение персональных данных, изменение базовых ролей, изменение режима доступа сотрудника к услугам и сервисам);

- просмотр и изменение прав доступа сотрудников к услугам, РЭС и ФЭС;

- работа со справочниками Модуля.

Работа с Модулем позволяет отказаться от направления на бумажных носителях заявок на обработку учетных записей сотрудников. Единственной обязательной заявкой на бумажном носителе останется заявка на назначение роли «Менеджер организации» сотруднику организации (далее – Менеджер).

Для получения доступа к Модулю необходимо направить заявку на бумажном носителе по установленной форме в адрес Агентства по информатизации и связи Камчатского края с указанием сведений о сотруднике. Актуальная форма заявки на добавление роли «Менеджер организации» размещается в разделе «Техпомощь» подраздел «Методические рекомендации».

Данное Руководство рассчитано на опытных пользователей Системы, умеющих работать со всеми сервисами Системы и проходившими обучение на семинарах по теме «Работа в автоматизированной информационной системе «Портал поставщиков услуг» региональной системы межведомственного электронного взаимодействия Камчатского края».

## **2. Начало работы**

<span id="page-5-0"></span>2.1. Откройте браузер Internet Explorer (рекомендуется).

2.2. Вход в Систему возможен только с использованием смарт-карты, выданной УЦ ИТЦ КК.

**! ВНИМАНИЕ: Адрес** [http://ppu.kamgov.ru](http://ppu.kamgov.ru/) **доступен только участникам локальной сети Правительства Камчатского края.**

2.3. Для входа в Систему вставьте смарт-карту в карт-ридер и в строке адреса окна браузера наберите адрес [https://ppu.kamgov.ru.](https://ppu.kamgov.ru/) При этом, если настройки рабочего места выполнены верно - должно появиться окно следующего вида.

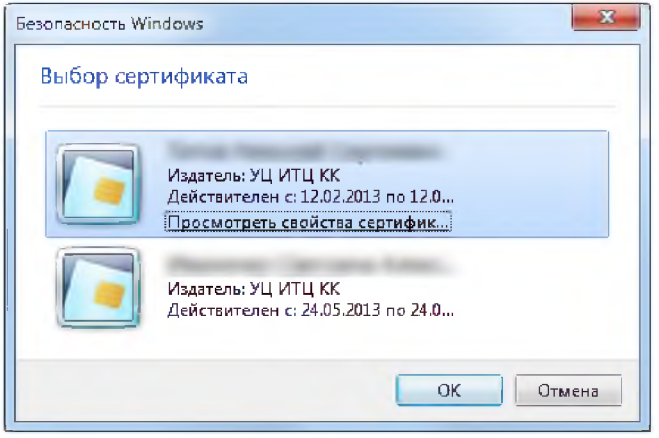

2.4. Введите пин-код. После ввода пин-кода должно появиться основное окно Системы (см. раздел 3). В случае возврата на страницу авторизации, вам необходимо обратиться в службу технической поддержки Системы.

## **3. Внешний вид**

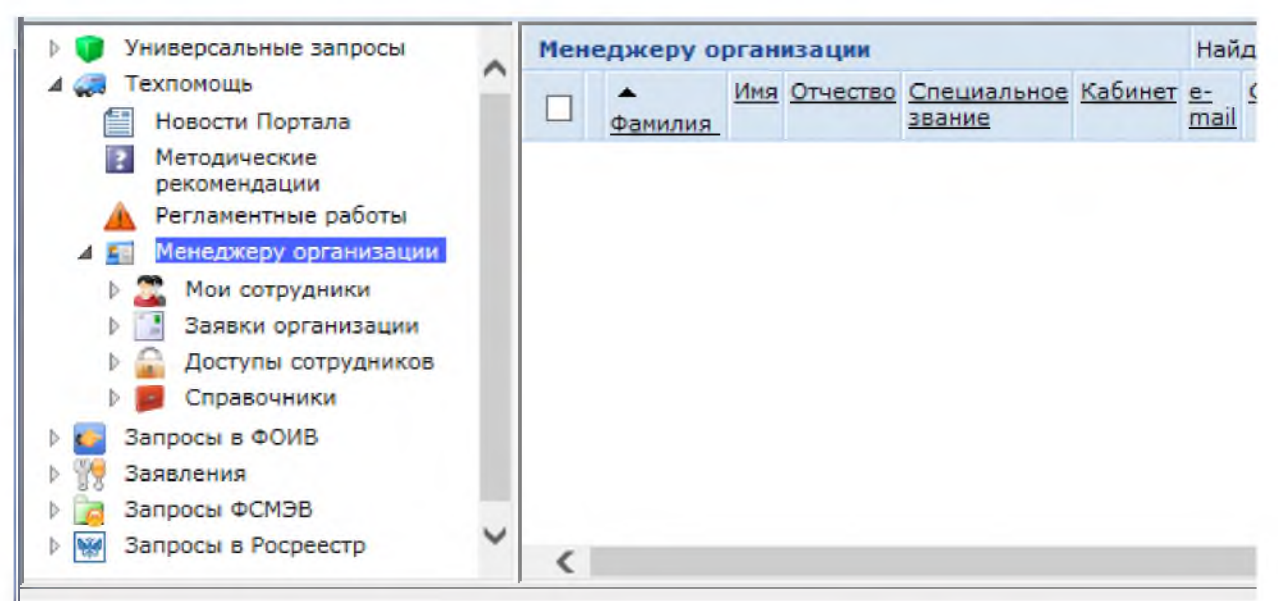

3.1. Откройте раздел **«Техпомощь»** -> **«Менеджеру организации»**:

В разделе **«Менеджеру организации»** находятся подразделы:

- - **«Мои сотрудники»**;
- - **«Заявки организации»**;
- - **«Доступы сотрудников»**;
- - **«Справочники»**.

3.2. Подраздел **«Мои сотрудники»** содержит перечень подразделений организации, в которой работает Менеджер, в иерархическом порядке, а также информацию обо всех сотрудниках организации и подразделений. В данном подразделе Менеджер может работать только в режиме просмотра, с доступом в личную запись каждого сотрудника.

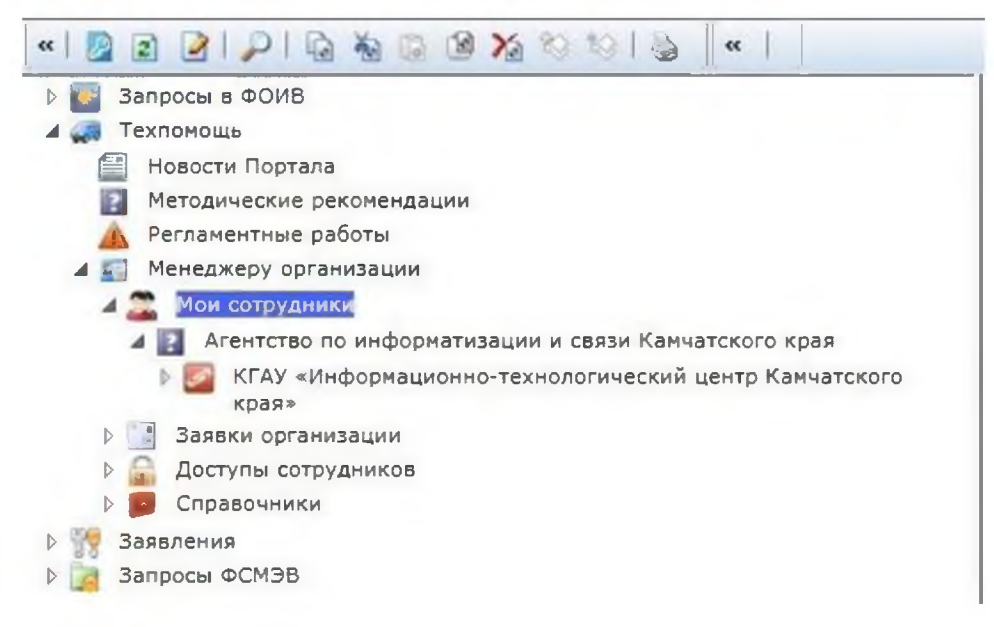

3.3. Подраздел «Заявки организации» содержит «Новые», каталоги «Отправленные», «Обработанные», «Отклоненные».

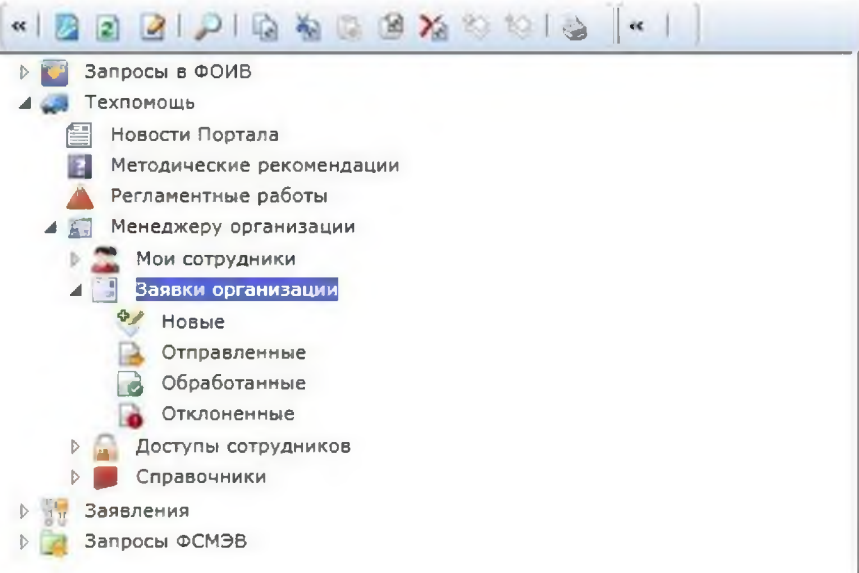

3.4. Подраздел «Доступы сотрудников» содержит матрицы доступа «Доступы к Услугам», «Доступы к РЭС», «Доступы к ФЭС».

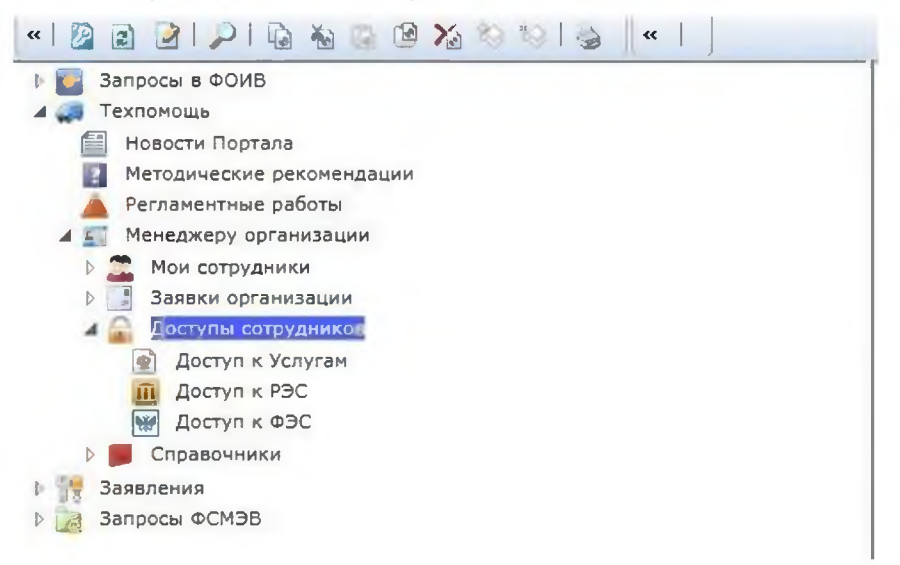

3.5. Подраздел «Справочники» включает в себя следующие справочники Модуля: «Государственные услуги организации», «Региональные услуги организации», «Федеральные сервисы».

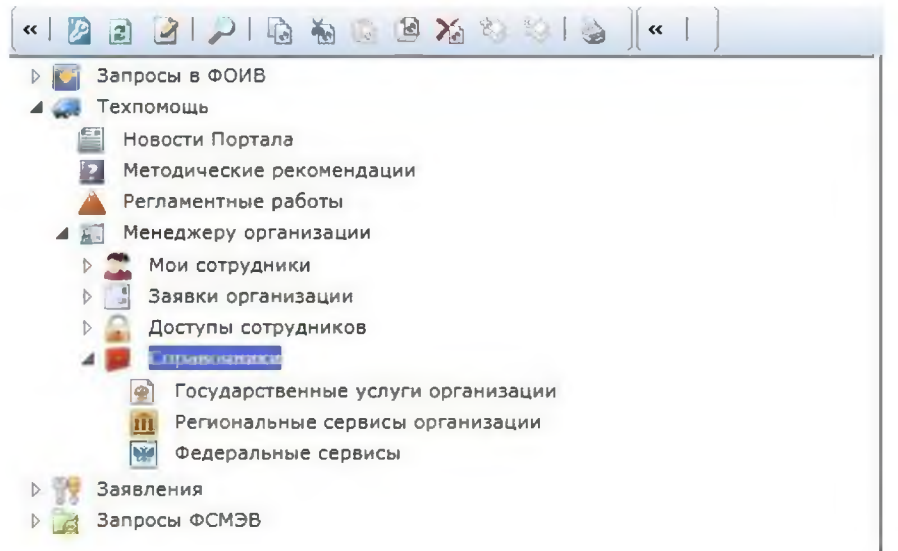

Примечание: подраздел заполняется Данный Администраторами Модуля. Пользователи могут просматривать данные, содержащиеся в справочниках, без права внесения изменений. В случае обнаружения несоответствия значений справочников, необходимо обратиться к Администраторам Модуля для внесения исправлений.

## <span id="page-9-0"></span>4. Общий порядок работы с учетными записями сотрудников

4.1. Для работы с учетными записями сотрудников откройте раздел «Техпомощь» -> «Менеджеру организации» подраздел «Мои сотрудники». Выберите ведомство.

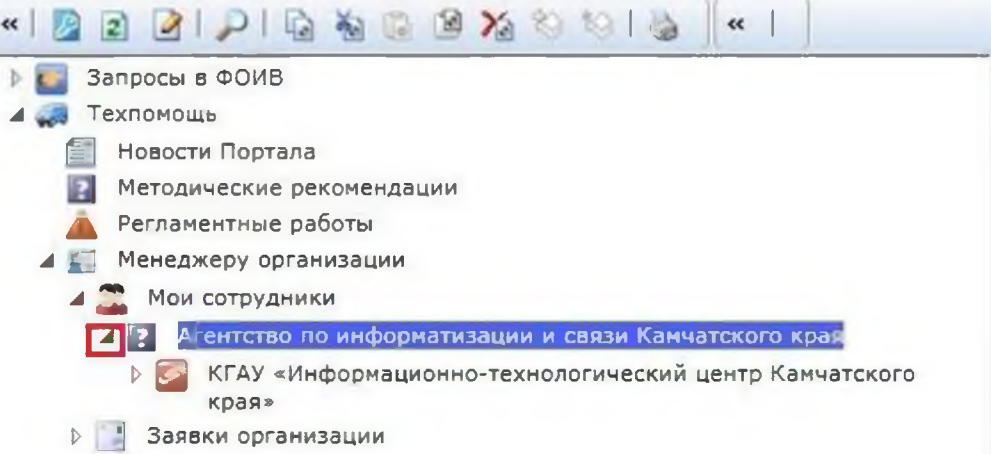

4.2. В списке сотрудников ведомства (в правой части окна) выберите и откройте учетную запись сотрудника. Нажмите кнопку

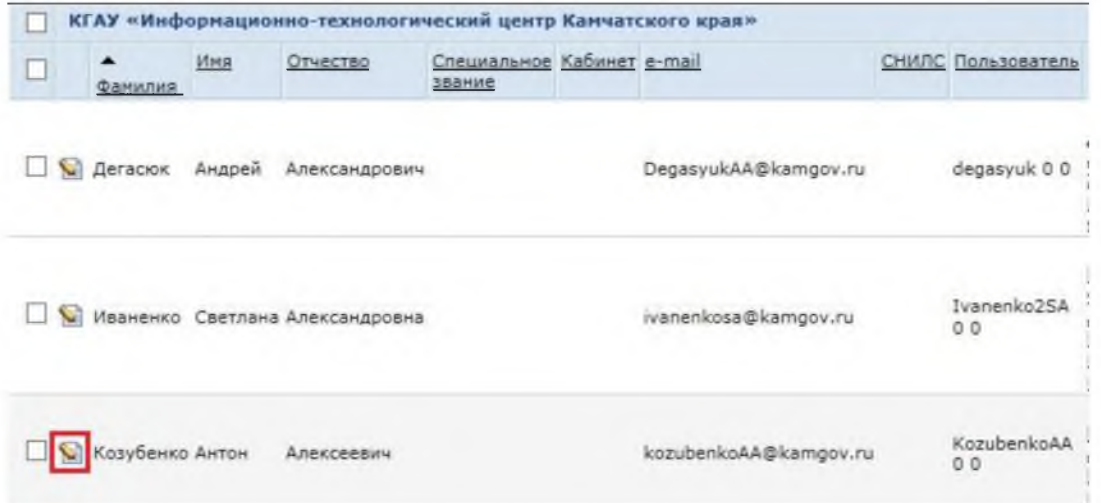

4.2.1. В случае если нужно выбрать сотрудника из достаточно большого списка, удобнее воспользоваться функцией поиска.

- 1. На панели инструментов нажмите кнопку «Поиск» | 2 |
- 2. Наберите фамилию в поле поиска.
- 3. Затем нажмите кнопку «Поиск».

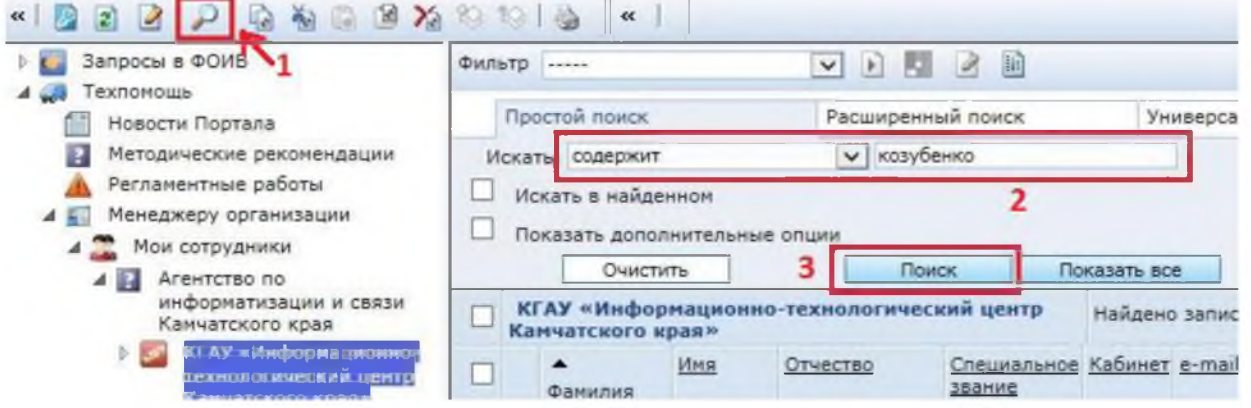

## 3. Откройте учетную запись сотрудника.

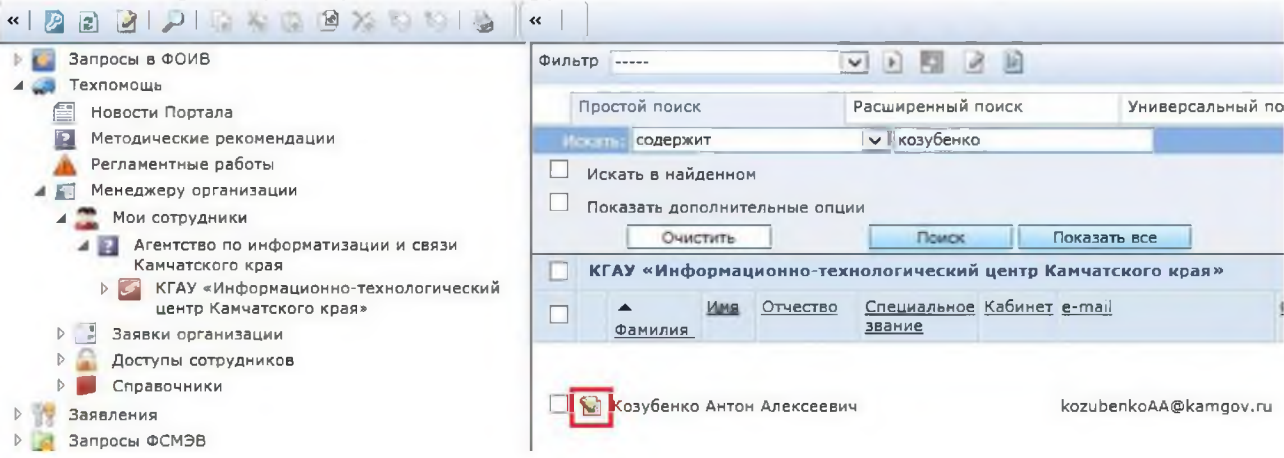

### 4. В открывшемся окне можно просмотреть данные о сотруднике более детально.

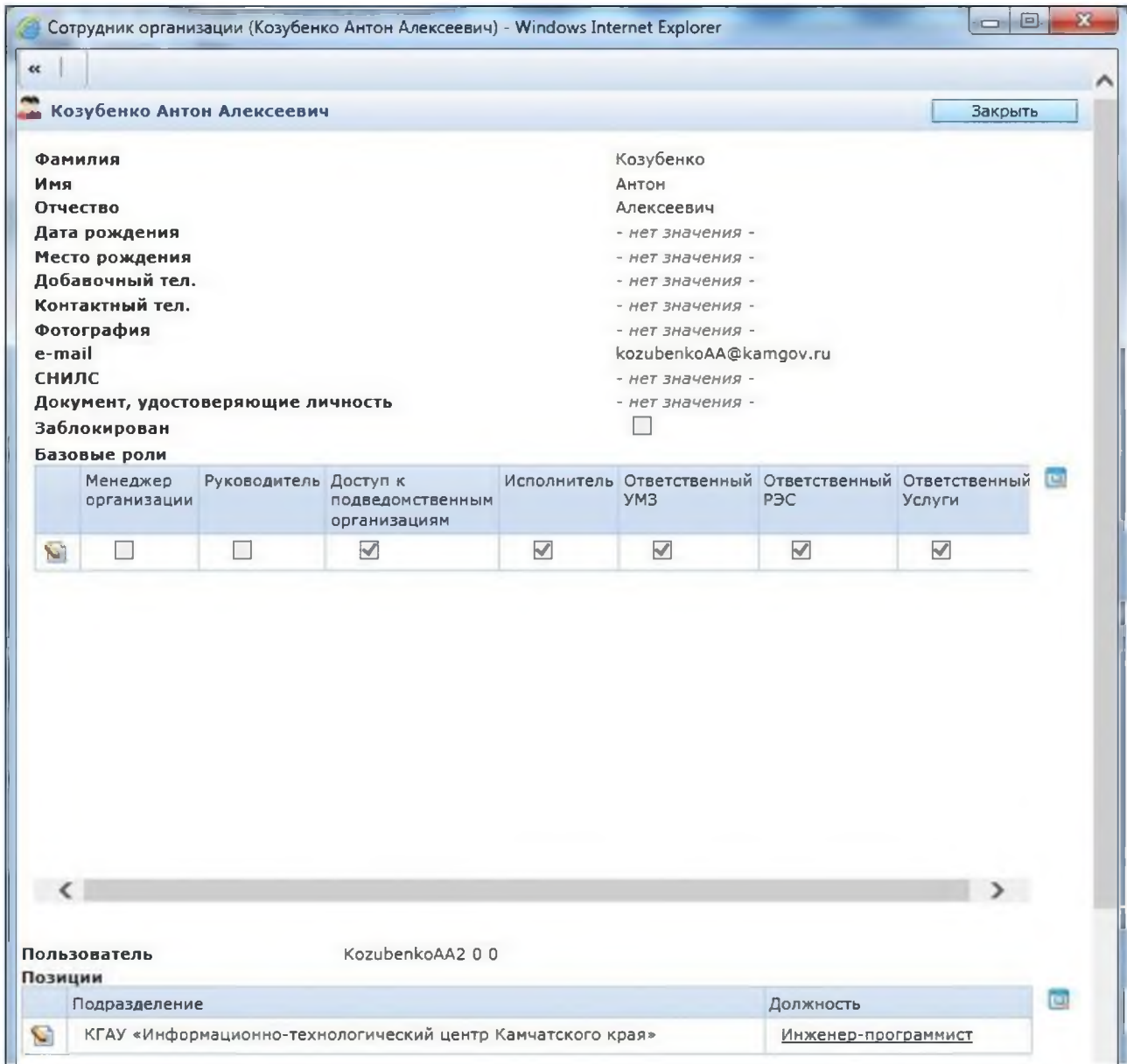

! ВНИМАНИЕ: В данном окне информация о сотруднике ведомства доступна только в режиме просмотра.

## **5. Общий порядок работы с заявками**

<span id="page-11-0"></span>Заявки Менеджера организации по работе с учетной записью пользователей в Системе разделены на типы:

- заявка на регистрацию нового сотрудника;
- заявка на блокировку, разблокировку или увольнение сотрудника;
- заявка на изменение персональных данных сотрудника;
- заявка на изменение базовых ролей сотрудника;
- заявка на изменение режима доступа сотрудника.

Подробный порядок действий по созданию каждого типа заявки описан в разделе 6.

В данном разделе описаны действия, одинаковые для заявок всех типов:

- создание,
- сохранение,
- редактирование,
- подписание,
- отправка,
- просмотр обработанных заявок,
- просмотр отклоненных заявок.

Общий порядок работы описан на примере заявки на регистрацию нового сотрудника.

#### **5.1. Создание заявки**

<span id="page-11-1"></span>Для создания новой заявки выберите раздел «Техпомощь» -> **«Менеджеру организации»** подраздел **«Заявки организации»** каталог **«Новые»**.

*\$* 5.1.1. Нажмите кнопку **«Создать объект»** на панели инструментов.

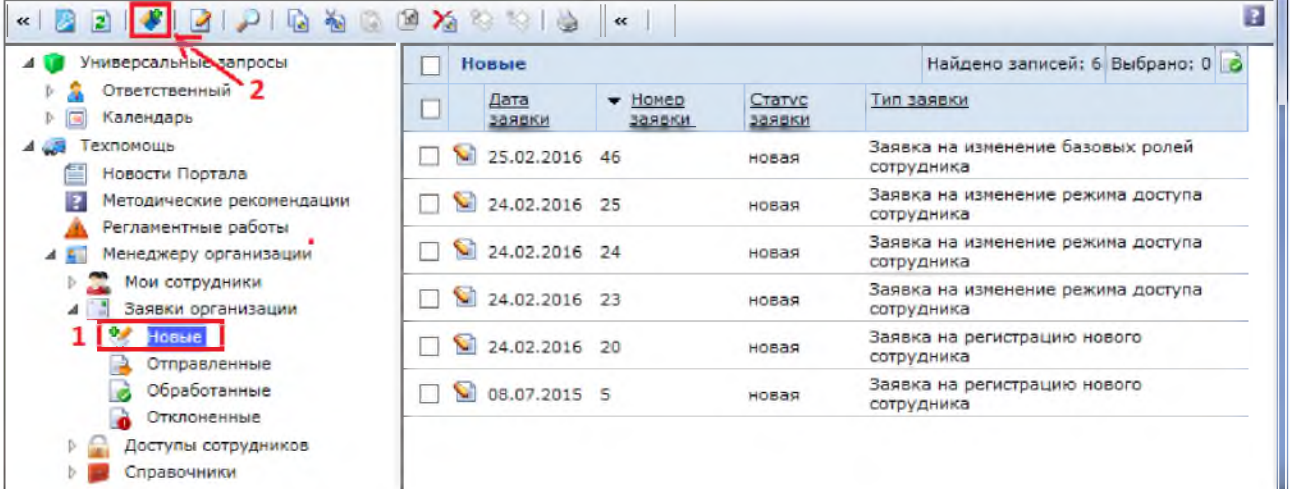

5.1.2. В открывшемся окне отобразится перечень всех типов заявок. Выберите пункт «Заявка на регистрацию нового сотрудника».

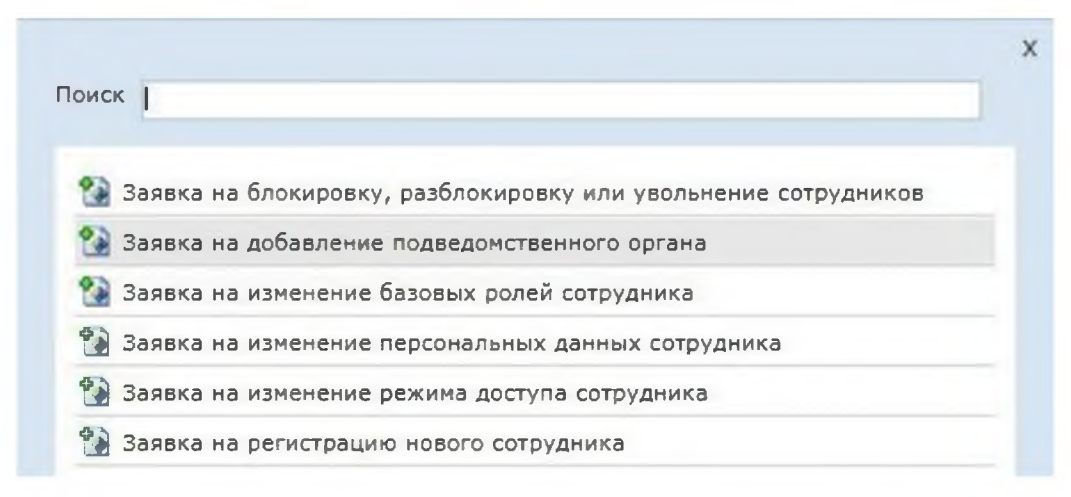

5.1.3. Портальная форма заявки любого типа подразделяется на 3 основных блока:

1) Блок «**Реквизиты заявки**» содержит поля «Тип заявки», «Номер заявки», «Статус заявки», «Дата заявки», «Сотрудник-заявитель». Данный блок заполняется автоматически при сохранении заявки в Системе.

2) Блок **«Данные заявки»** содержит контактную информацию о новом сотруднике и перечне базовых ролей.

3) Блок **«Дополнительные данные»** содержит вкладки с указанием уровня доступа к сервисам Системы «Доступы ФЭС», «Доступы РЭС», «Услуги». На вкладке «Дополнительно» в поле «Комментарий заявителя» можно написать комментарии к заявке. Вкладка «Системные» содержит информацию, необходимую Администраторам Модуля.

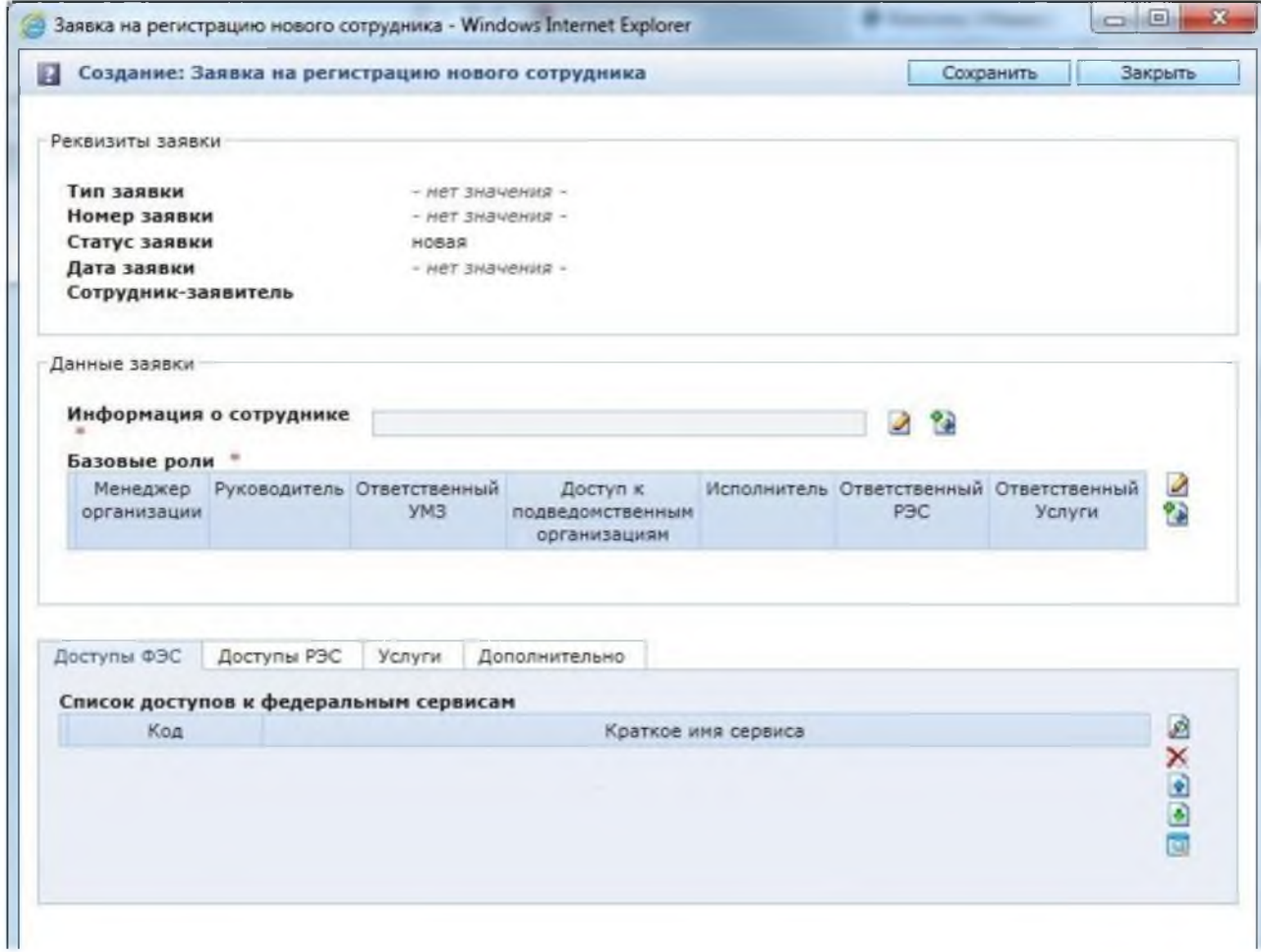

! ВНИМАНИЕ: Символом «\*» на формах обозначены поля обязательные для заполнения.

### 5.2. Сохранение заявки

<span id="page-13-0"></span>5.2.1. После заполнения всех обязательных полей (подробнее см. раздел 6.1), заявку необходимо сохранить в Системе. Для этого нажмите кнопку «Сохранить» на портальной форме заявки.

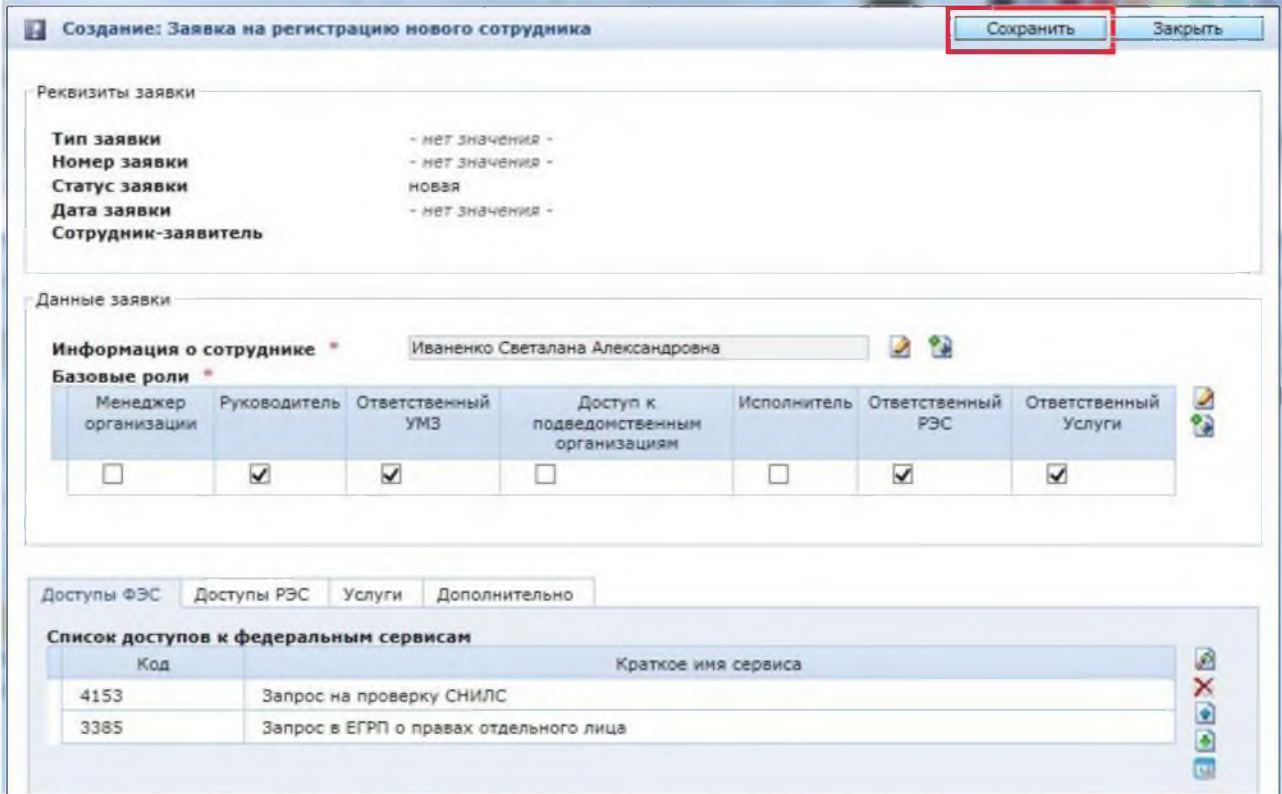

5.2.2. После сохранения заявки в Системе ей автоматически присваивается Идентификатор (- уникальный номер заявки в Системе), заполняется данными блок «Реквизиты заявки», формируется текст заявления на создание нового сотрудника (блок «Данные заявки», поле «Подписываемый текст»). Для указания основания к заявке добавьте его во вкладке «Дополнительно» в поле «Комментарий заявителя» (см.п.5.1.3. Руководства).

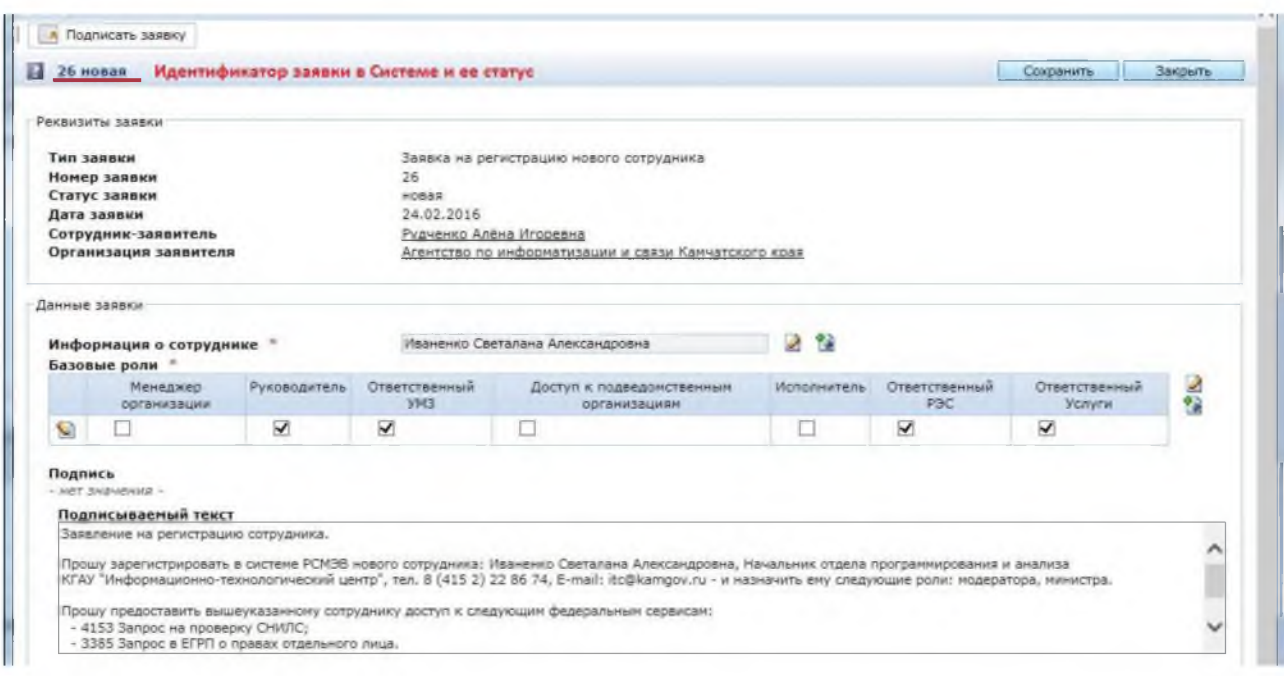

Дальнейшие действия по работе с заявкой описаны в п. 5.4. - 5.5. (подписание и отправка). При этом выход из формы не требуется.

Если заявки создаются массово, например, при подключении к работе в системе ППУ всего подразделения, то можно сначала сохранить заявки, затем продолжить работу по проверке и отправке этих заявок. В этом случае после нажатия кнопки «Сохранить», нажмите кнопку «Закрыть» для завершения работы с заявкой.

! ВНИМАНИЕ: При нажатии кнопки «Закрыть» без предварительного нажатия кнопки «Сохранить» происходит выход из формы создания заявки без сохранения введенных данных.

После завершения работы с сохранением заявка доступна для дальнейшей работы с ней (просмотра, редактирования, подписания и отправки). Действия по обработке сохраненной заявки описаны в п.5.3. - 5.7.

#### 5.3. Редактирование заявки

<span id="page-14-0"></span>5.3.1. Выберите раздел «Техпомощь» -> «Менеджеру организации» -> «Заявки организации» -> «Новые».

5.3.2. Выберите из списка в правой части экранной формы заявку для редактирования и нажмите кнопку «Редактировать»

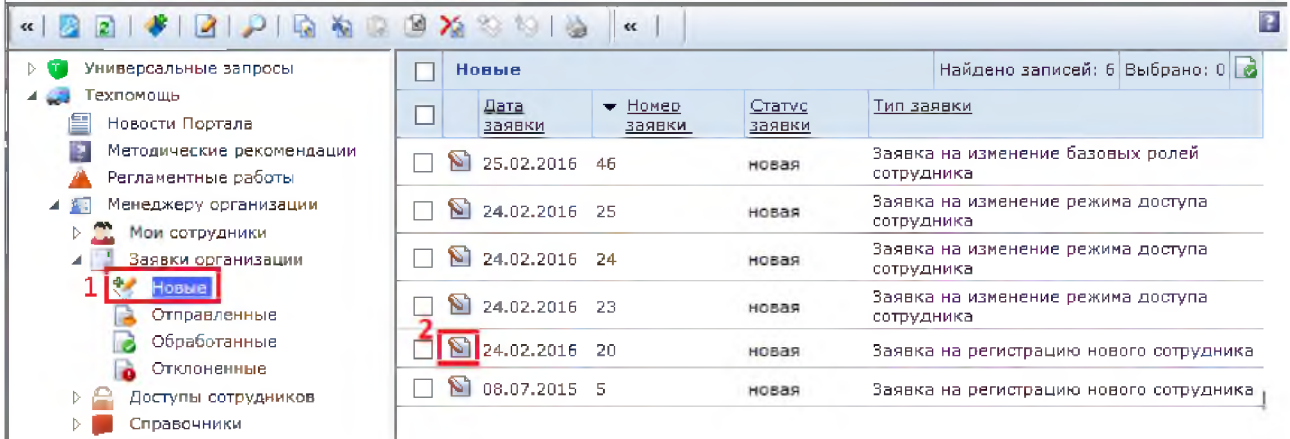

5.3.3. В форме заявки измените требуемые данные.

Для изменения данных требуется нажать кнопку **«Редактировать»** ■—**I** возле соответствующего поля в блоке **«Данные заявки»**. Для добавления или удаления прав доступа к сервисам Системы необходимо воспользоваться кнопками **«Поиск»** или **«Удалить»**.

![](_page_15_Picture_213.jpeg)

**! ВНИМАНИЕ: После завершения редактирования заявки не забудьте сохранить изменения, нажав кнопку «Сохранить».**

#### **5.4. Подписание заявки**

<span id="page-15-0"></span>5.4.1. Для подписания ранее созданной заявки выберите раздел **«Техпомощь» - >«Менеджеру организации»** -> **«Заявки организации»** -> **«Новые»**.

5.4.2. Из списка выберите заявку, которую необходимо подписать.

5.4.3. Проверьте, вставлена ли карта с ключом электронной подписи в карт-ридер.

5.4.4. Проверьте правильность заполнения данных в заявке. В случае необходимости можно внести изменения (см. п. 5.3.3. Руководства).

5.4.5. Нажмите кнопку **«Подписать заявку»**.

![](_page_15_Picture_214.jpeg)

5.4.6. Нажмите кнопку **«ОК»** для продолжения подписания заявки электронной подписью.

![](_page_16_Picture_1.jpeg)

5.4.7. В открывшемся новом окне отобразятся данные, которые и будут подписаны. Для завершения процедуры, нажмите кнопку **«Подписать»**

![](_page_16_Picture_76.jpeg)

5.4.8. Система должна предложить вам выбрать сертификат ЭП. На Вашем компьютере может быть установлено несколько сертификатов. **ВАЖНО**: Обращайте

внимание на поле **«Издатель»** и на период действительности. Технически, подписать можно любым сертификатом, установленным в Вашей системе и для которого есть закрытый ключ. **Но использовать необходимо только ЭП, выданные для РСМЭВ.**

![](_page_17_Picture_51.jpeg)

5.4.9. Введите пин-код к сертификату.

![](_page_17_Picture_52.jpeg)

5.4.10. Система сообщит об успешном подписании. Нажмите кнопку **«ОК»**.

![](_page_17_Picture_53.jpeg)

5.4.11. На форме заявки добавится поле **«Подпись»**, означающее успешное подписание заявки.

**! ВНИМАНИЕ: Даже после подписания, но до подачи заявки можно вносить изменения. После внесения изменений необходимо переподписать заявку, иначе она будет отклонена.**

![](_page_18_Picture_209.jpeg)

## 5.5. Отправка заявки

<span id="page-18-0"></span>5.5.1. Для отправки заявки нажмите кнопку **«Подать заявку»**.

![](_page_18_Picture_210.jpeg)

5.5.2. В окошке подтверждения выберите **«ОК»**, чтобы завершить процесс отправки заявки.

![](_page_18_Picture_211.jpeg)

5.5.3. После отправления статус заявки изменится на «Отправлена» и теперь она будет отображаться в каталоге «Отправленные».

![](_page_19_Picture_46.jpeg)

### 5.6. Просмотр отправленных заявок

<span id="page-19-0"></span>5.6.1. Для просмотра списка отправленных заявок выберите раздел «Техпомощь» -> «Менеджеру организации» -> «Заявки организации» -> «Отправленные».

5.6.2. Для просмотра отправленной заявки нажмите кнопку «Редактировать» 3.

![](_page_19_Picture_47.jpeg)

ВНИМАНИЕ: Отправленную заявку  $\mathbf{I}$ можно удалить того, ДО как Администратор Модуля принял ее в работу.

5.6.3. Для удаления заявки нажмите кнопку «Удалить».

![](_page_19_Picture_48.jpeg)

Подтвердите, нажав кнопку **«ОК»**.

![](_page_20_Picture_1.jpeg)

Появится окно, подтверждающее удаление заявки. Нажмите **«ОК»**.

![](_page_20_Picture_59.jpeg)

## 5.7. Просмотр обработанных заявлений

<span id="page-20-0"></span>В результате действий администраторов Модуля отправленная заявка может быть: исполнена, отправлена на доработку, либо отклонена, так же есть промежуточный статус заявки - «в работе».

5.7.1. Заявки, принятые администраторами Модуля к рассмотрению, переходят в статус **«В работе»** и продолжают отображаться в каталоге **«Отправленные»**.

![](_page_20_Picture_60.jpeg)

5.7.2. Заявки, обработанные администраторами Модуля, переходят в статус **«Исполнена»** и отображаются в каталоге **«Обработанные»**.

![](_page_21_Picture_24.jpeg)

Для просмотра обработанной заявки нажмите кнопку «Редактировать»

## 5.8. Просмотр отклоненных заявок

<span id="page-21-0"></span>5.8.1. Если Администраторы Модуля отклонили заявку, то заявка попадает в раздел «Отклоненные».

![](_page_21_Picture_25.jpeg)

5.8.2. Отклоненным заявкам в Системе присваивается статус «Отклонена».

5.8.3. Для просмотра отклоненной заявки нажмите кнопку «Редактировать»

![](_page_21_Picture_26.jpeg)

5.8.4. Для просмотра причины, по которой заявка была отклонена, откройте вкладку **«Дополнительно»**. В поле **«Комментарий администратора»** указана причина отклонения заявки.

![](_page_22_Picture_36.jpeg)

**! ВНИМАНИЕ: В случае отсутствия комментариев, просьба связаться со службой технической поддержки по телефонам (4152) 22-88-74, 41-59-66.**

### 5.9. Работа с заявками, отправленными на доработку

<span id="page-22-0"></span>5.9.1. У заявки, отправленной администратором Модуля на доработку, изменяется статус на **«Новая»**. Заявка переходит в каталог **«Новые»**.

! ВНИМАНИЕ: Отправитель заявки уведомляется почтовым сообщением о том, что заявка была отправлена на доработку.

![](_page_23_Picture_1.jpeg)

5.9.2. Для просмотра, редактирования, повторного подписания и подачи заявки, отправленной на доработку, выполните действия, описанные в п. 5.3.1.-5.5.3. Причина отправки заявки на доработку, указана на вкладке «**Дополнительно**» в поле «**Комментарий** администратора».

![](_page_23_Picture_73.jpeg)

! ВНИМАНИЕ: В случае отсутствия комментариев, просьба связаться со службой технической поддержки по телефонам (4152) 22-88-74, 41-59-66.

## <span id="page-24-0"></span>**6. Порядок создания заявок на изменение учетной записи сотрудника**

<span id="page-24-1"></span>В данном разделе описан порядок создания каждого типа заявки с учетом вышеизложенной информации об общем порядке создания новых заявлений.

### **6.1. Регистрация нового сотрудника**

В случае принятия на работу нового сотрудника его требуется включить в списки должностных лиц Участника РСМЭВ (зарегистрировать в Системе), присвоить ему определенные полномочия по работе в Системе и при необходимости открыть права доступа к определенным электронным сервисам.

6.1.1. Согласно п. 5.1.1-5.12 создайте *заявку на регистрацию нового сотрудника.*

6.1.2. Для заполнения контактной информации о сотруднике нажмите кнопку **«Создать»**

![](_page_24_Picture_60.jpeg)

Откроется форма для ввода данных.

6.1.3. Заполните необходимые поля и нажмите кнопку **«Сохранить»**.

![](_page_25_Picture_226.jpeg)

Обратите внимание на поле **«Назначить руководителем».** Если сотрудник является руководителем организации, в поле «Назначить руководителем» необходимо поставить отметку. В этом случае данный сотрудник будет указан в карточке ведомства как руководитель.

![](_page_25_Picture_227.jpeg)

6.1.4. Проверьте правильность введенных данных, при необходимости внесите изменения и нажмите кнопку **«Сохранить»**. Для продолжения работы нажмите кнопку **«Закрыть»**.

![](_page_25_Picture_228.jpeg)

6.1.5. Для завершения оформления заявки необходимо указать базовые роли (полномочия) сотрудника в Системе. Нажмите кнопку **«Создать»**.

![](_page_26_Picture_52.jpeg)

6.1.6. Откроется окно с перечнем базовых ролей. Выберите необходимые роли, учитывая правила распределения ролей в Системе (см. Приложение №1).

Заполните сведения о ролях сотрудника, поставив «галочку» в чек-боксе возле требуемой роли. Допускается выбор нескольких ролей одновременно при условии, что выбранные роли не будут противоречить друг другу.

По завершению нажмите кнопки **«Сохранить»** и **«Закрыть»**.

![](_page_26_Picture_53.jpeg)

6.1.7. При необходимости, для нового сотрудника можно сразу подать заявку на предоставление доступов к ФЭС, РЭС и услугам.

6.1.7.1. Для добавления доступов к ФЭС перейдите на вкладку **«Доступы ФЭС»**.

6.1.7.2. В таблице **«Список доступов к федеральным сервисам»** нажмите кнопку **«Выбрать»**

![](_page_27_Picture_24.jpeg)

6.1.7.3. Чтобы добавить доступ к сервису, поставьте «галочку» в чек-бокс перед необходимым сервисом. Нажмите кнопку «Выбрать».

![](_page_27_Picture_25.jpeg)

При необходимости можно воспользоваться поиском сервисов. Полный перечень федеральных электронных сервисов можно просмотреть в подразделе «Справочники» раздела «Менеджеру организации» или скачать полный перечень с раздела «Техпомощь» -> «Методические рекомендации» -> «Актуальный перечь ФЭС».

6.1.8. Для добавления доступов к запросам от ФОИВ, которые может обрабатывать сотрудник, нажмите на вкладку «Доступы РЭС» и выберите запросы из списка.

![](_page_28_Picture_20.jpeg)

### ! ВНИМАНИЕ: Учитывайте необходимость сочетания базовых ролей и доступов к РЭС (см. Приложение №1).

6.1.9. Для добавления доступа на обработку заявлений, поступающих в электронной форме по услугам ведомства, нажмите на вкладку «Услуги» и выберите услугу из списка.

![](_page_28_Picture_21.jpeg)

! ВНИМАНИЕ: Учитывайте необходимость сочетания базовых ролей и доступов к услугам (см. Приложение №1).

6.1.10. Чтобы указать основания для создания нового сотрудника, необходимо написать комментарий на вкладке **«Дополнительно»**. Текст комментария при подписании заявки отображается в окне «Подписываемый текст» (основание).

![](_page_29_Picture_31.jpeg)

6.1.10. Сохраните созданную заявку, нажав кнопку **«Сохранить»**.

![](_page_29_Picture_32.jpeg)

6.1.10. После сохранения заявке присваивается регистрационный номер, появляется возможность подписать заявку и отправить согласно п.5.4-5.5.

![](_page_30_Picture_37.jpeg)

## **6.2. Блокировка/разблокировка учетной записи сотрудника**

<span id="page-30-0"></span>Заявка на блокировку, разблокировку или увольнение сотрудников создается в случаях изменения полномочий сотрудника по работе в Системе или его увольнения из ведомства.

6.2.1. Согласно п.5.1.1-5.1.2 создайте *заявку на блокировку, разблокировку или увольнение сотрудников.*

![](_page_30_Picture_38.jpeg)

6.2.2. В блоке «Данные заявки» нажмите кнопку «Создать»

6.2.3. В открывшемся диалоговом окне укажите сотрудника и необходимое действие.

![](_page_31_Picture_66.jpeg)

При необходимости изменить полномочия сразу нескольким сотрудникам в одной заявке возможен выбор n-го количества сотрудников.

С учетной записью сотрудника можно выполнить следующие действия:

- «заблокировать» - Блокировка учетной записи сотрудника подразумевает ограничение доступа сотрудника к Системе без потери прав доступа к сервисам Системы. При блокировке сотрудник останется в списке сотрудников ведомства, но вход в Систему для него будет заблокирован;

- «разблокировать» - Разблокировка учетной записи сотрудника означает восстановление прав доступа к Системе со всеми ранее назначенными ролями в полном объеме:

- «уволен» - Учетная запись сотрудника блокируется и сотрудник исключается из списков сотрудников ведомства. Разблокировка данного сотрудника невозможна;

- «делегировать полномочия» - В случае отсутствия одного из сотрудников ведомства (отпуск, командировка и пр.) возможно передать его полномочия по работе с Системой другому сотруднику. Данное действие позволит избежать оформления дополнительных

![](_page_31_Picture_67.jpeg)

! ВНИМАНИЕ: При выборе действия «Делегировать полномочия» нужно заполнить поле «Замещаемый сотрудник» и поле «Делегировать до» (выбрать дату в календаре до которой действует замещение).

#### 6.3. Изменение контактных данных сотрудника

<span id="page-31-0"></span>Заявка на изменение данных в учетной записи сотрудника выполняются при смене личных данных сотрудника: фамилии, должности, адреса электронной почты и пр.

6.3.1. Согласно п.5.1.1-5.1.2 создайте заявку на изменение персональных данных сотрудников.

6.3.2. Для выбора сотрудника нажмите кнопку «Выбрать» <sup>2</sup>.

![](_page_32_Picture_20.jpeg)

6.3.2.1. Откроется окно выбора сотрудника ведомства. Откройте список сотрудников организации, нажав левой кнопкой мыши на название ведомства.

6.3.2.2. Выполните выбор, отметив левой кнопкой мыши радио-кнопку с левой стороны от ФИО сотрудника. Нажмите кнопку «Выбрать».

![](_page_32_Picture_21.jpeg)

6.3.3. Заполните блок «Изменяемые сведения о сотруднике», нажав кнопку «Создать».

![](_page_33_Picture_25.jpeg)

Заполните поля открывшейся формы актуальными сведениями о сотруднике и нажмите кнопку **«Сохранить»**.

![](_page_33_Picture_26.jpeg)

6.3.4. Заполните поле **«Комментарий заявителя»** на вкладке **«Дополнительно»**. В данном поле указываются основания внесения указанных в заявке изменений.

![](_page_34_Picture_17.jpeg)

6.3.5. Сохраните созданную заявку, нажав кнопку **«Сохранить»**.

6.3.6. После сохранения заявки в Системе, ей присваивается регистрационный номер, появляется возможность подписать заявку и отправить согласно п.5.4-5.5.

![](_page_35_Picture_29.jpeg)

## **6.4. Изменение базовых ролей сотрудника**

<span id="page-35-0"></span>Необходимость в создании заявки на изменение ролей возникает при изменении должности сотрудника либо его должностных обязанностей.

6.4.1. Согласно п.5.1.1-5.1.2 создайте *заявку на изменение базовых ролей сотрудника.*

6.4.2. Для выбора сотрудника нажмите кнопку **«Выбрать» \*21.**

![](_page_36_Picture_20.jpeg)

6.4.2.1. Откроется окно выбора сотрудника ведомства. Откройте список сотрудников организации, нажав левой кнопкой мыши на название ведомства.

6.4.2.2. Выполните выбор, отметив левой кнопкой мыши радио-кнопку с левой стороны от ФИО сотрудника. Нажмите кнопку «Выбрать».

![](_page_36_Picture_21.jpeg)

6.4.3. В блоке «Базовые роли» укажите базовые роли, которые требуется предоставить сотруднику, нажав кнопку «Создать».

![](_page_37_Picture_41.jpeg)

Откроется окно с перечнем базовых ролей. Выберите необходимые роли, учитывая правила распределения ролей в Системе (см. Приложение №1).

Заполните сведения о ролях сотрудника, поставив «галочку» в чек-боксе возле требуемой роли. Допускается выбор нескольких ролей одновременно при условии, что выбранные роли не будут противоречить друг другу.

По завершению нажмите кнопки **«Сохранить»** и **«Закрыть»**.

![](_page_37_Picture_42.jpeg)

6.4.4. Внесите в поле **«Комментарий заявителя»** основание для исполнения заявки. Сохраните созданную заявку, нажав кнопку **«Сохранить»**.

![](_page_38_Picture_21.jpeg)

6.4.5. После сохранения заявки в Системе, ей присваивается регистрационный номер, появляется возможность подписать заявку и отправить согласно п.5.4-5.5.

**ВНИМАНИЕ! После сохранения заявки на форме появляется блок «Текущие базовые роли», содержащий информацию о текущих базовых ролях сотрудника. Данные сведения не подлежат редактированию и носят ознакомительный характер.**

![](_page_39_Picture_21.jpeg)

## 6.5. Изменение/добавление/удаление доступа к сервисам системы

<span id="page-39-0"></span>Создание заявки на изменение режима доступа сотрудника необходимо в случае, если сотруднику организации нужно добавить или отменить доступ к некоторым сервисам. Например, при вводе в работу системы нового сервиса, изменении служебных обязанностей и пр.

6.5.1. Согласно п.5.1.1-5.1.2 создайте заявку на изменение режима доступа сотрудника.

### 6.5.2. Для выбора сотрудника нажмите кнопку «Выбрать» <sup>2</sup>.

![](_page_40_Picture_30.jpeg)

6.5.2.1. Откроется окно выбора сотрудника ведомства. Откройте список сотрудников организации, нажав левой кнопкой мыши на название ведомства.

6.5.2.2. Выполните выбор, отметив левой кнопкой мыши радио-кнопку с левой стороны от ФИО сотрудника. Нажмите кнопку «Выбрать».

![](_page_40_Picture_31.jpeg)

6.5.3. Выберите вкладку «Добавить доступ». На этой вкладке можно добавить сотруднику следующие доступы:

- 1) к федеральным электронным сервисам;
- 2) к региональным электронным сервисам;

3) к предоставлению государственных (муниципальных) услуг в электронном виде.

6.5.З.1. Для добавления доступа к сервису Системы нажмите кнопку **«Выбрать»** в соответствующем блоке окна.

![](_page_41_Picture_28.jpeg)

6.5.3.2. Для добавления доступа к сервису, поставьте «галочку» в чек-бокс перед нужным названием сервиса. Отметить можно любое количество сервисов. Нажмите кнопку **«Выбрать»**.

![](_page_42_Picture_38.jpeg)

6.5.4. Выберите вкладку «Отменить доступ».

! ВНИМАНИЕ: Для корректного отображения данных, перед работой на вкладке «Отменить доступ», необходимо нажать кнопку «Сохранить» на портальной форме заявки.

На этой вкладке можно отменить сотруднику следующие доступы:

- $1.$ к федеральным электронным сервисам;
- $2.$ к региональным электронным сервисам;
- к предоставлению государственных (муниципальных) услуг в электронном виде.  $3.$

6.5.4.1. Для отмены доступа к сервису Системы нажмите кнопку «Выбрать» в соответствующем блоке окна.

![](_page_43_Picture_15.jpeg)

6.5.4.2. Для отмены доступа к сервису, поставьте «галочку» в чек-бокс перед нужным названием сервиса. Отметить можно любое количество сервисов. Нажмите кнопку **«Выбрать»**.

![](_page_44_Picture_15.jpeg)

6.5.5. Выберите вкладку **«Дополнительно»** и наберите текст комментария. Сохраните внесенные изменения, нажав кнопку **«Сохранить»**.

![](_page_45_Picture_130.jpeg)

**! ВНИМАНИЕ: Описанный способ создания заявок на изменение доступа может быть использован только для одного сотрудника. Для создания заявок сразу нескольким пользователям удобно пользоваться способом, описанным в п.7 Руководства.**

#### **6.6. Добавление подведомственного органа**

<span id="page-46-0"></span>В случае необходимости добавления нового подведомственного органа и включения его сотрудников в списки должностных лиц Участника РСМЭВ (зарегистрировать в Системе), создается соответствующая заявка.

6.6.1. Согласно п.5.1.1-5.1.2 создайте *заявку на добавление подведомственного органа.*

6.6.2. Заполните поля открывшейся формы актуальными сведениями о подведомственном органе.

Обратите внимание на поле «Контакты». В данном поле обязательно указываются сведения о контактном номере телефона подведомственного органа, факс (если имеется), а также адрес электронной почты подведомственного органа (при отсутствии указывается адрес электронной почты руководителя).

Обратите внимание на поле «Способ добавления руководителя».

Если руководитель подведомственного органа ранее не был зарегистрирован в Системе, то в поле «Способ добавления руководителя» следует выбрать значение **«Создать пользователя»**.

Если руководитель подведомственного органа ранее был зарегистрирован в Системе (например, числился сотрудником Участника РСМЭВ заявителя), то в поле «Способ добавления руководителя» следует выбрать значение **«Выбрать пользователя»**.

![](_page_46_Picture_75.jpeg)

6.6.2.1. При выборе в поле «Способ добавления руководителя» значения «Создать пользователя» на форме появляется дополнительное поле «Руководитель». Для заполнения контактной информации о руководителе нажмите кнопку **«Создать»**.

![](_page_47_Picture_25.jpeg)

Откроется форма заполнения сведений о руководителе.

6.6.2.1.1 Заполните необходимые поля и нажмите кнопку «Сохранить».

![](_page_47_Picture_26.jpeg)

6.6.2.2. При выборе в поле «Способ добавления руководителя» значения «Выбрать пользователя» на форме появляется дополнительное поле «Руководитель». Для заполнения контактной информации о руководителе нажмите кнопку **«Выбрать»**.

![](_page_48_Picture_31.jpeg)

Откроется форма со списком ранее зарегистрированных в Системе сотрудников организации.

6.6.2.1.1 Выберите из списка ранее зарегистрированных в Системе сотрудников организации руководителя подведомственной организации и нажмите кнопку «Выбрать».

![](_page_48_Picture_32.jpeg)

6.6.3. Основание для добавления подведомственного органа, а также дополнительные сведения необходимо указывать в поле «Комментарий» на вкладке **«Дополнительно»**.

Проверьте правильность введенных данных, при необходимости внесите изменения. Сохраните созданную заявку, нажав кнопку **«Сохранить»**.

![](_page_49_Picture_31.jpeg)

. После сохранения заявке присваивается регистрационный номер, появляется возможность подписать заявку и отправить согласно п.п..5.2-5.5.

## <span id="page-50-0"></span>**7. Порядок создания заявки на получение/изменение доступа к сервисам Системы**

В данном разделе Руководства описан порядок создания заявки на изменение доступа сотрудников с помощью «матриц доступа».

*«Матрица доступа»* - это табличное представление доступов к сервисам Системы всех сотрудников ведомства. Матрицы доступа подразделяются на:

- *«Матрица доступов к ФЭС»* отображает наличие/отсутствие доступов всех сотрудников ведомства к федеральным электронным сервисам,
- *«Матрица доступов к РЭС»* отображает наличие/отсутствие доступов всех сотрудников ведомства к региональным электронным сервисам,
- *«Матрица доступов к услугам»* отображает наличие/отсутствие доступов всех сотрудников ведомства к предоставлению государственных (муниципальных) услуг в электронном виде.

Преимущество данного способа состоит в том, что при необходимости изменить доступ большому количеству сотрудников, возможно выполнение этой операции в одном окне. Это существенно сокращает затраты рабочего времени Менеджеру организации.

### **7.1. Доступы к ФЭС**

<span id="page-50-1"></span>7.1.1. Выберите раздел **«Техпомощь» -> «Менеджеру организации» -> «Доступы сотрудников» -> «Доступ к ФЭС»**.

![](_page_50_Picture_9.jpeg)

#### 7.1.2. Чтобы раскрыть список сотрудников ведомства, нажмите кнопку **«Список»**

![](_page_50_Picture_191.jpeg)

7.1.3. Для поиска конкретного сотрудника введите его фамилию в поле поиска «Только пользователь...».

![](_page_51_Picture_47.jpeg)

7.1.4. В строках Матрицы доступа перечислены сотрудники ведомства, в столбцах наименования сервисов. Сервисы сгруппированы по ФОИВ, предоставляющим ФЭС (ФНС, ПФР и т.д.). В колонках «Сумма итого» указано количество сервисов конкретной группы, к которым сотрудник уже имеет доступ. В колонке «Кол-во» указывается суммарное количество имеющихся доступов к сервисам.

Если отметить «чек-бокс» в колонке «Доступ», то для предоставления доступа будут отмечены ВСЕ сервисы.

![](_page_51_Picture_48.jpeg)

! ВНИМАНИЕ: Ситуация, когда у всех сотрудников ведомства имеется доступ ко всем сервисам Системы не допустима. Доступ к сервисам Системы должен предоставляться на основании должностных обязанностей каждого конкретного сотрудника.

7.1.5. Для просмотра сервисов конкретного ФОИВ, нажмите на заголовок с аналогичным наименованием (ФНС, ПФР и др.). Матрица раскроется в ширину и станет возможным, используя горизонтальный скроллинг (линию прокрутки), просмотреть все сервисы, которые предоставляет данный ФОИВ. Чтобы свернуть столбцы, повторно нажмите на заголовок.

![](_page_51_Picture_49.jpeg)

![](_page_52_Figure_0.jpeg)

сотрудника ведомства, необходимо связаться с Администраторами Модуля по телефонам (4152) 22-86-74, (4152) 41-59-66 для разрешения ситуации.

7.1.6. Для изменения прав доступа сотрудника нажмите соответствующую метку. Она окрасится в красный цвет.

![](_page_52_Picture_45.jpeg)

В матрице сотруднику можно запросить необходимое количество сервисов, проставив «галочки» в чек-боксах. При этом ячейки, в которых произошли изменения, выделяются красным цветом.

7.1.7. Если выполненные изменения не требуют сохранения, нажмите кнопку «Сбросить изменения». При этом выделение красным цветом ячеек будет отменено.

![](_page_52_Picture_46.jpeg)

7.1.8. Для создания заявки нажмите кнопку «Создать заявки». При этом в Системе будет создано столько заявок, сколько сотрудников вы отметили (в данном примере 4 заявки).

![](_page_53_Picture_0.jpeg)

**! ВНИМАНИЕ: При нажатии кнопки «Создать заявки», сбросить изменения уже нельзя. Можно удалить заявку до ее отправки Администратору Модуля.**

Созданные заявки находятся в разделе **«Техпомощь» -> «Менеджеру организации» -> «Заявки организации» -> «Новые»**.

![](_page_53_Picture_151.jpeg)

## 7.2. Доступы к РЭС.

<span id="page-53-0"></span>7.2.1. Для добавления/удаления и просмотра доступов сотрудника к региональным электронным сервисам выберите раздел **«Техпомощь» —> «Менеджеру организации» —> «Доступы сотрудника» —> «Доступ к РЭС»**.

7.2.2. Принцип работы с матрицей доступов подробно описан в п.7.1.

#### 7.3. Доступы к предоставлению услуг в электронном виде.

<span id="page-53-1"></span>7.3.1. Для добавления/удаления и просмотра доступов сотрудника к предоставлению услуг в электронном виде выберите раздел **«Техпомощь» —> «Менеджеру организации» —> «Доступы сотрудника» —> «Доступ к Услугам»**.

7.3.2. Принцип работы с матрицей доступов подробно описан в п.7.1.

## <span id="page-54-0"></span>**8. Работа со справочниками.**

#### 8.1. Справочник «Федеральные сервисы».

В справочнике «Федеральные сервисы» представлен полный перечень сервисов, реализованных в Системе.

8.1.1. Для просмотра справочника «Федеральные сервисы» выберите раздел **«Техпомощь» —> «Менеджеру организации» —> «Справочники» —> «Федеральные сервисы»**.

8.1.2. В правой части экрана откроется полный перечень федеральных электронных сервисов.

8.1.3. Из списка выберите для просмотра нужную запись.

#### 8.2. Справочник «Государственные услуги организации».

В справочнике «Государственные услуги организации» будут отображаться наименование услуг, реализованных в электронном виде в ведомстве.

8.2.1. Для просмотра справочника «Государственные услуги организации» выберите раздел **«Техпомощь» —> «Менеджеру организации» —> «Справочники» —> «Г осударственные услуги организации»**.

8.2.2. В правой части экрана отобразится перечень услуг, реализованных в электронной форме в ведомстве, в котором вы являетесь Менеджером организации.

8.2.3. Из списка выберите для просмотра нужную запись.

#### 8.3. Справочник «Региональные сервисы организации».

В справочнике «Региональные сервисы организации» будут отображаться список сведений, находящихся в ведении ИОГВ (ОМСУ) Камчатского края и необходимых ФОИВ для предоставления федеральных государственных услуг.

8.3.1. Для просмотра справочника «Региональные сервисы организации» выберите раздел **«Техпомощь» —> «Менеджеру организации» —> «Справочники» —> «Региональные сервисы организации»**.

8.3.2. В правой части экрана отобразится перечень РЭС, заявки по которым обрабатывают в вашем ведомстве.

8.3.3. Из списка выберите для просмотра нужную запись.

## <span id="page-55-0"></span>**Приложение №1. Правила распределения ролей в Системе.**

#### **I. Описание базовых ролей**

*Базовые роли* - это необходимые минимальные права пользователя для работы в Системе.

В АИС ППУ используется следующие базовые роли:

1) *Руководитель* - роль предназначена для сотрудников, контролирующих процесс межведомственного взаимодействия. Она дает право просматривать все входящие/исходящие запросы и заявления в электронном виде ведомства.

2) *Доступ к подведомственным организациям* - дает право просматривать все входящие/исходящие запросы и заявления в электронном виде подведомственной организации.

3) *Ответственный УМЗ* - дает право назначения исполнителей для входящих запросов и право на согласование и отправку исходящих запросов. При этом прав на создание новых запросов или обработку входящих запросов данная роль не предусматривает.

4) *Ответственный РЭС* - предусматривает возможность просмотра (контроля) поступающих запросов, включая запросы в подведомственные организации; дает право перенаправления запросов между подведомственными организациями; дает право назначения исполнителей по запросам р-сведений. **!ВНИМАНИЕ: Данная роль назначается сотрудникам, которым уже предоставлен доступ к РЭСам ведомства (см. пп. 6.5 и 7.2 Руководства).**

5) *Ответственный услуги* - сотрудник с данной ролью «видит» все входящие заявления и назначает (переназначает) ответственных исполнителей, создает резолюцию на заявления и принимать решение по заявлению (положительное или отказ). **!ВНИМАНИЕ: Данная роль назначается сотрудникам, которым уже предоставлен доступ к услугам ведомства, реализованным в электронном виде (см. пп. 6.5 и 7.3 Руководства).**

6) *Исполнитель* - роль исполнителя, дает право на создание новых исходящих ФЭС и УМЗ запросов и на обработку входящих УМЗ и РЭС запросов и заявлений, по которым он назначен исполнителем. При этом функции отправки запроса УМЗ в ведомство данному сотруднику не доступны. **!ВНИМАНИЕ: При необходимости работы с ФЭС, РЭС и заявлениями необходимо дополнительно давать доступ к сервисам Системы (см. ниже).**

7) *Менеджер организации* - данная роль предоставляет доступ к модулю «Менеджер организации» в Системе позволяет выполнять в Системе следующие функции:

- просмотр учетных записей сотрудников;

- создание, редактирование, просмотр, подписание и отправка заявок Администратору Модуля на обработку учетных записей сотрудников (регистрация новых сотрудников, блокировка/разблокировка сотрудников, изменение персональных данных, изменение базовых ролей, изменение режима доступа сотрудника к услугам и сервисам);

- просмотр и изменение прав доступа сотрудников к услугам, РЭС и ФЭС;

- работа со справочниками Модуля.

**!ВНИМАНИЕ: Для назначения данной роли заявка должна быть продублирована на бумажном носителе по форме, опубликованной в разделе «Техпомощь», подраздел «Методические рекомендации».**

#### **II. Описание ролей к сервисам Системы**

В АИС ППУ пользователи осуществляют работу с четырьмя основными сервисам Системы:

1) УМЗ - работа с универсальными запросами позволяет запросить и получить необходимые для предоставления государственных и муниципальных услуг сведения и документы, которые находятся в распоряжении другого исполнительного органа государственной власти, органа местного самоуправления, подключенного к региональной системе межведомственного электронного взаимодействия Камчатского края, (далее ведомство). Универсальный (не структурированный) запрос не содержит обязательных для заполнения полей ввода запрашиваемой информации, позволяет сформировать запрос в свободной форме и прикрепить к нему необходимое количество файлов.

Уровень доступа к данному сервису определяется базовыми ролями.

2) ФЭС - работа с данными запросами позволяет запросить и получить необходимые для предоставления государственных и муниципальных услуг сведения и документы, которые находятся в распоряжении федеральных органов исполнительной власти, с использованием федеральных электронных сервисов.

Предоставление доступа к ФЭС подробно описано в пп. 6.5 и 7.1 Руководства.

3) РЭС - использование РЭС позволяет предоставлять сведения, находящиеся в распоряжении исполнительных органов государственной власти и органов местного самоуправления Камчатского края и необходимые ФОИВ для предоставления федеральных услуг (р-сведения).

Уровень доступа к данному сервису определяется базовыми ролями (см. пп. 6.4 Руководства), но требует обязательного наличия доступа к конкретному виду сведений (см. пп. 6.5 и 7.2 Руководства).

4) Услуги, реализованные в электронной форме (Заявления) - позволяет получать и обрабатывать заявления на предоставление государственных и муниципальных услуг Камчатского края, поступающие в электронном виде с Регионального портала государственных и муниципальных услуг Камчатского края [\(http://gosuslugi41.ru\)](http://gosuslugi41.ru/) или c Единого портала государственных услуг [\(http://gosuslugi.ru\).](http://gosuslugi.ru/)

Уровень доступа к данному сервису определяется базовыми ролями (см. пп. 6.4 Руководства), но требует обязательного наличия доступа к конкретной услуге (см. пп. 6.5 и 7.3 Руководства).

**III. Правила сочетания ролей в Системе.** При работе с базовыми ролями в модуле «Менеджере организации» требуется учитывать следующие ограничения:

- **Исполнитель** можно выбрать отдельно или вместе с ролями «Ответственный УМЗ», «Ответственный РЭС», «Ответственный услуги», «Менеджер организации» ;

- **Ответственный УМЗ** можно выбрать отдельно или вместе с ролями «Исполнитель», «Менеджер организации» , «Ответственный РЭС», «Ответственный Услуги»;

- **Ответственный РЭС** можно выбрать отдельно или вместе с ролями «Исполнитель», «Менеджер организации» , «Ответственный УМЗ», «Ответственный Услуги»;

- **Ответственный услуги** можно выбрать отдельно или вместе с ролями «Исполнитель», «Менеджер организации» , «Ответственный УМЗ», «Ответственный РЭС»;

- **Руководитель** можно выбрать отдельно или вместе с ролью «Менеджер организации» ;

- **Менеджер организации** можно выбрать отдельно или вместе с любой другой ролью.